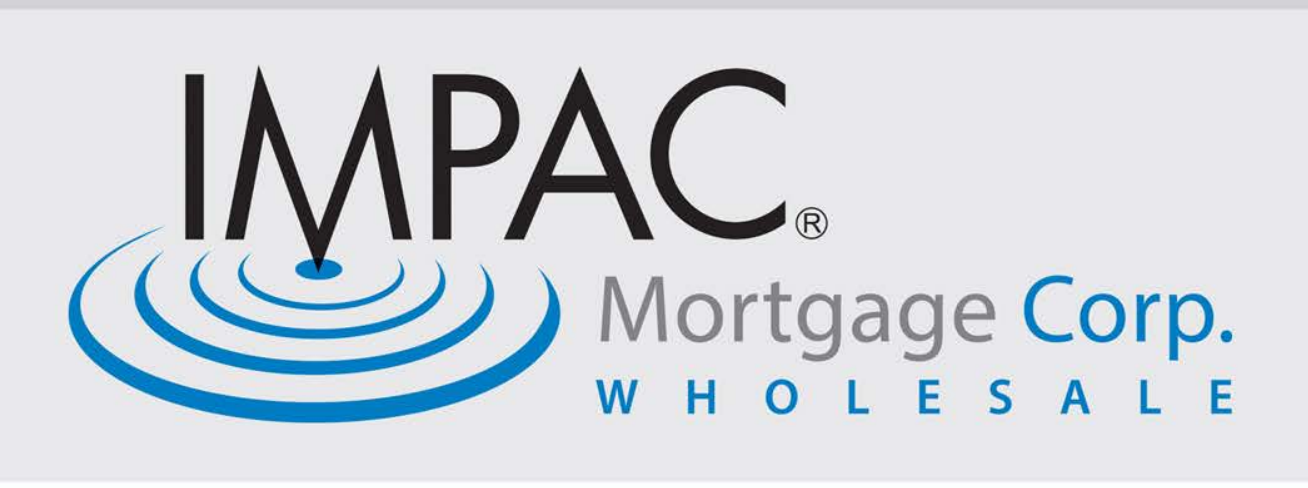

# Submitting A New Loan to Impac

Instructions for a successful submission of a new loan through the Impac Wholesale portal

> **Training** Series **Part 1**

### **Impac Portal: Logging In**

#### **Begin by logging into the Impac portal located at [ImpacWholesaleSubmit.com](https://6769446648.secure-onlineorigination.com/)**

This will bring you to the home page where you will use your e-mail and password to login to your pipeline.

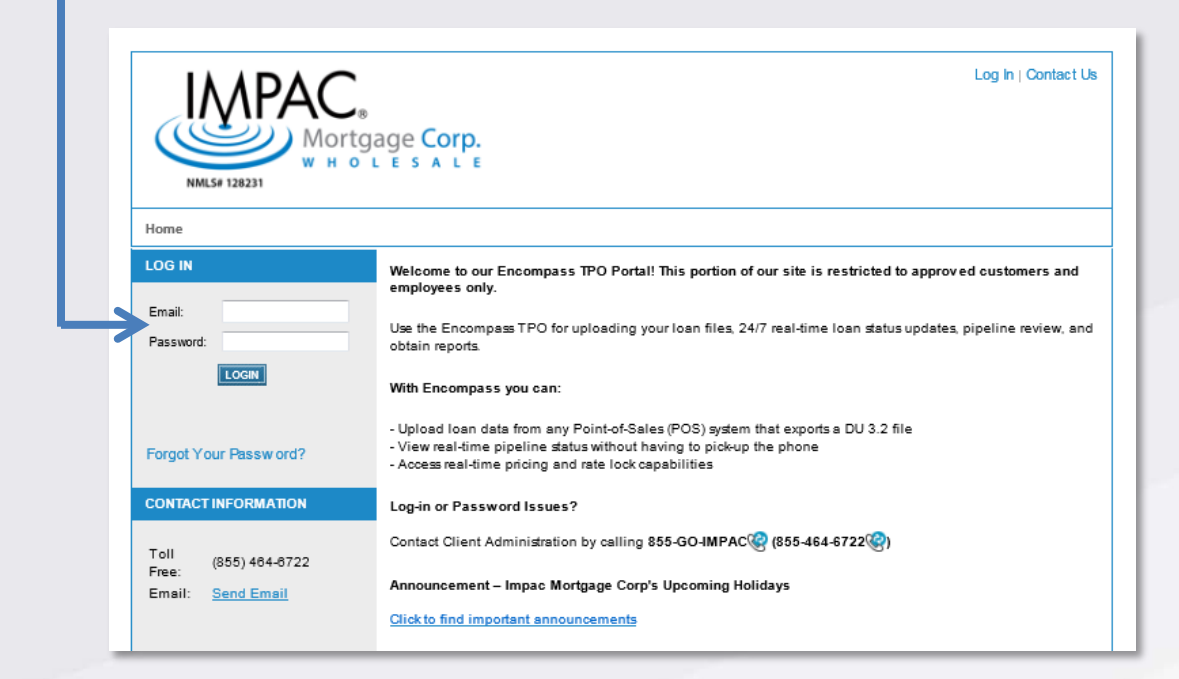

#### *Don't have a login yet?*

- *If you are a loan officer, please contact your broker to confirm you have been set up.*
- *If you are a broker, please work with your Account Executive to confirm that you have been approved and that our Client Administration team has set your account up.*

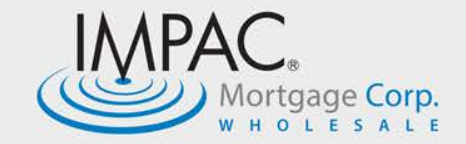

#### **Impac Portal: Welcome Page**

**Once you have logged in, you will come to the Welcome page. You have options on this page to do one of the following actions:**

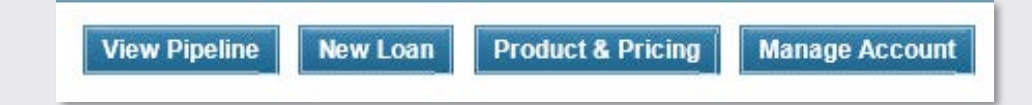

- **View Pipeline**  see the loans already in the system
- **New Loan**  to start a new loan
- **Product & Pricing**  allows you to price a loan *without* having to create a new loan (but a new loan has to be created to lock a loan)
- **Manage Account**  only available if you are an administrator on the account

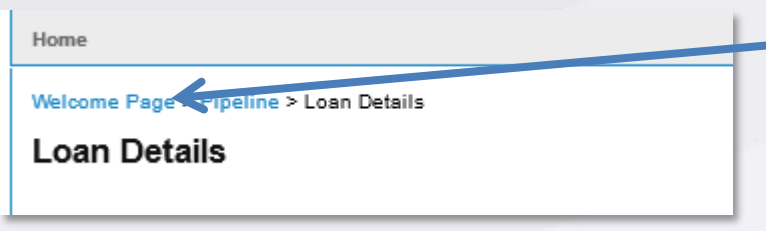

*Please Note: You are always able to return to the Welcome Page to do any of the functions above, by clicking the Welcome Page that is located in the left hand corner of the page. HOWEVER, if you are actively working on a loan, make sure that you save the loan before you return to the Welcome page to make sure any data that you have input saves.* 

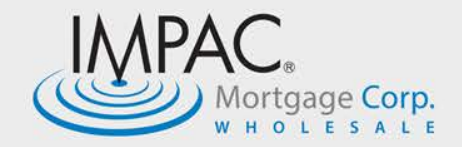

#### **Impac Portal: New Loan**

#### **When you click on the New Loan button, you will be given options to upload your loan or create manually.**

For this example, we are going to use the **DU 3.2 upload process**. Click the DU 3.2 option and then the Next button *(it will go from the color grey to blue)*

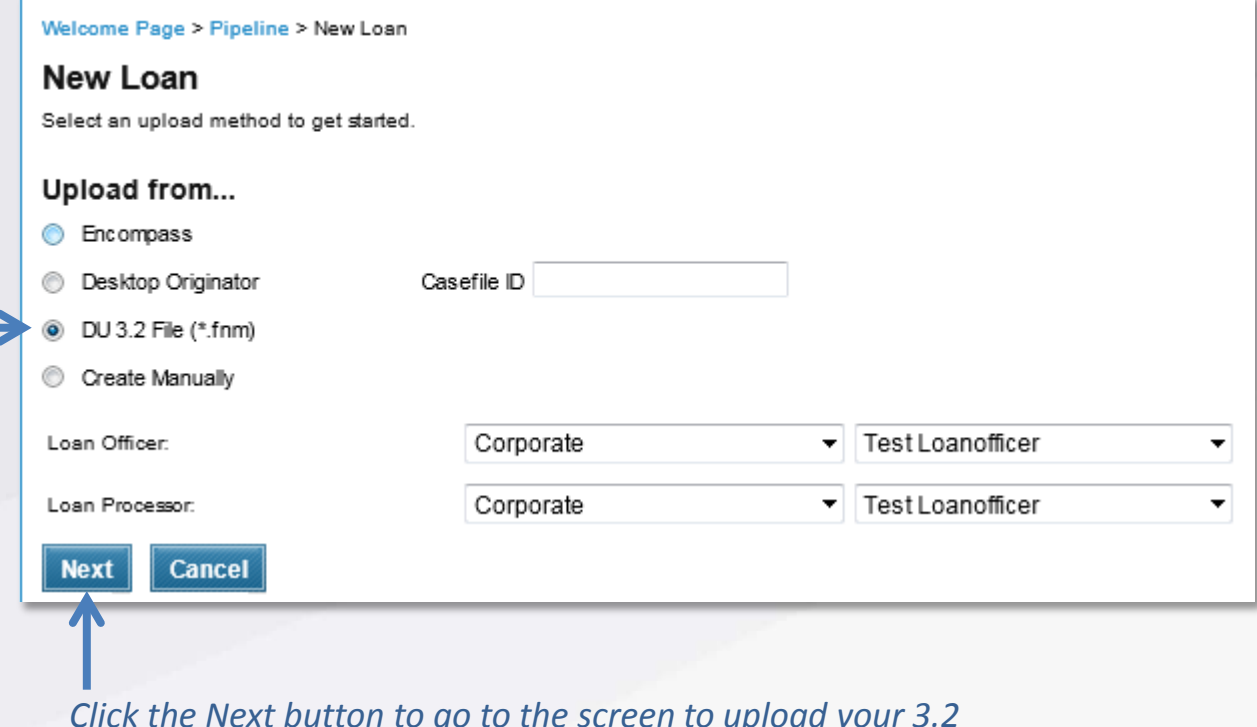

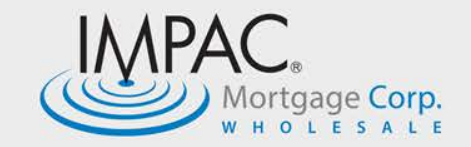

### **Impac Portal: New Loan | Import**

#### **You will be taken to the DU Import screen.**

**You should have converted your loan into a FNM 3.2 from your LOS.** 

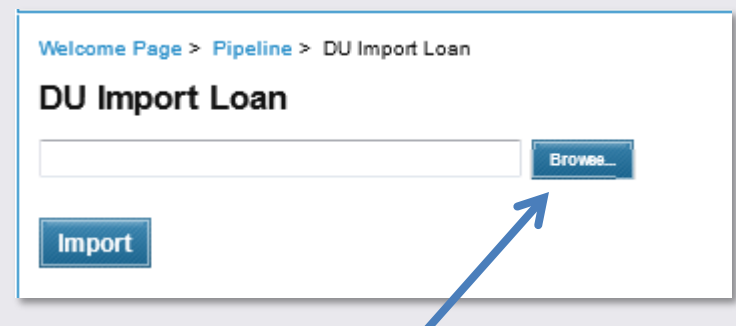

You will use the Browse button to find the saved 3.2 record. Once you find the record and choose it, the file will show in the browse box.

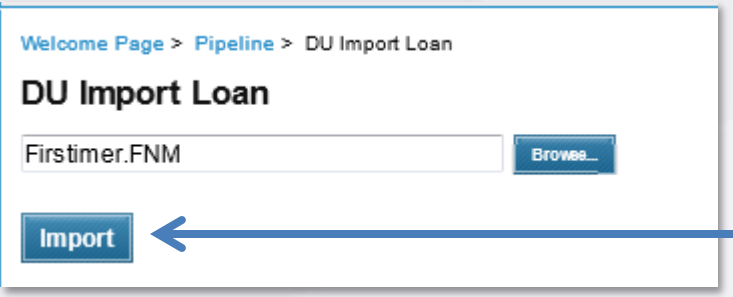

Now it's time to hit the Import button and have the 3.2 become your new loan!

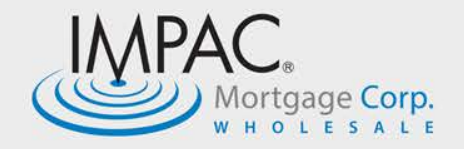

### **Impac Portal: 1003 | Saving Your Loan**

#### **Once your loan is uploaded, the system will take you to the 1003.**

Save your loan so that it is given a loan number within the system.

The loan is still in your control *(assigning the loan number simply saves the spot for the loan).*

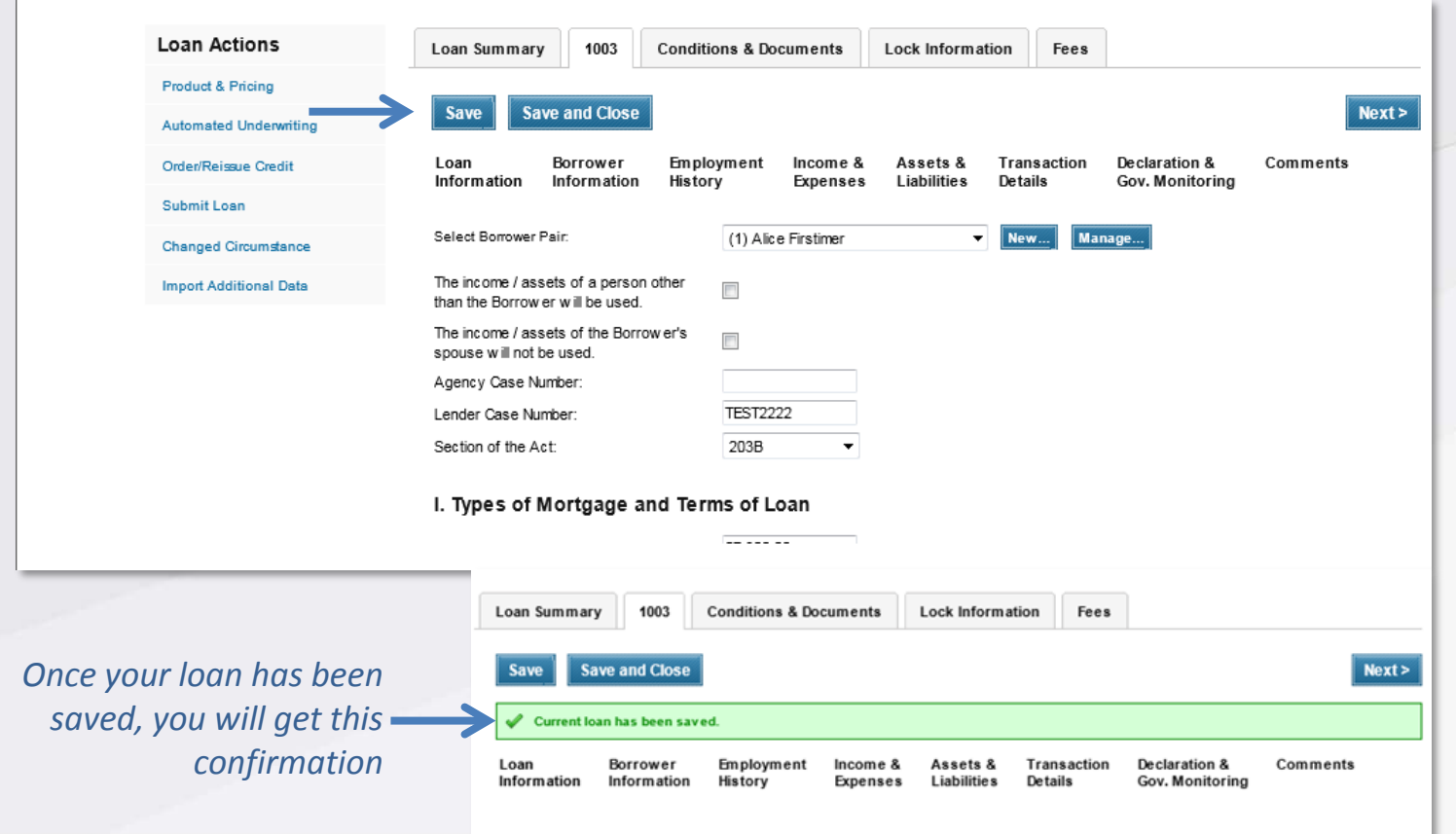

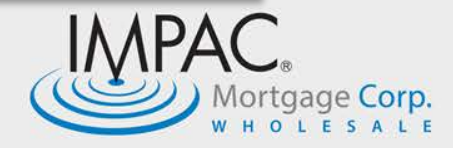

### **Impac Portal: 1003 | Mortgages and Terms**

**Once you have saved your loan, it will now show with an assigned loan number in the top right hand corner of the screen.** 

Once you confirm that it has a loan number, add additional information that is needed to complete the submission, including more information on the Mortgage and Terms of the Loan.

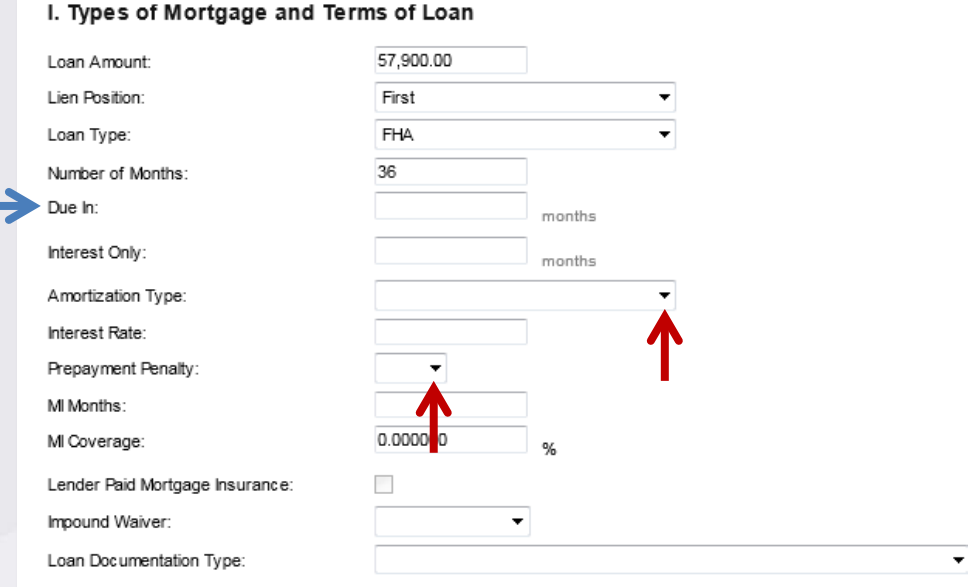

**There are places where you will need to key in the information:** Due In will be the length of your loan in months i.e. 360 for a 30 year loan or 180 for a 15 year loan

**Others will give you a drop down menu:** Your Prepayment Penalty, Amortization Type, etc.

**On this screen, you should also enter your interest rate.** 

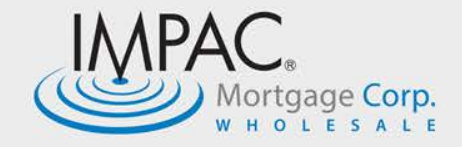

### **Impac Portal: 1003 | Title Information**

**If your loan is a purchase, you will need to complete the Title Information section on this screen, including the 'Source of Down Payment'.**

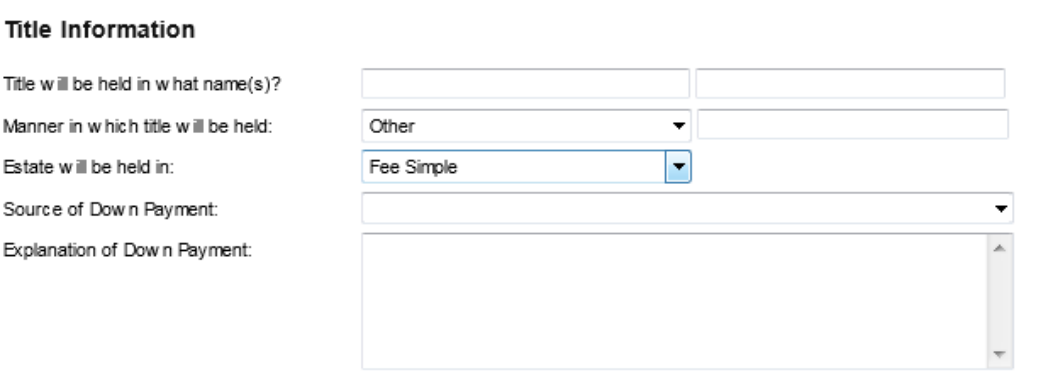

 $Next >$ 

Once completed, click the Next button that is at the top or the bottom of the screen to move through the 1003 to confirm that you have included all your information.

#### *Or you can click on one of the tabs listed across the top of the screen and you will go directly to that section of the 1003*

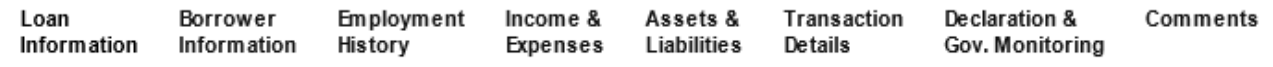

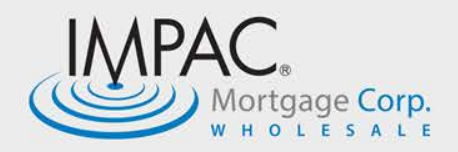

### **Impac Portal: 1003 | Ordering/Reissuing Credit Report**

**When you have completed the 1003, you will need to order or reissue your credit report. You will need to have the credentials that you use for your DO system.** 

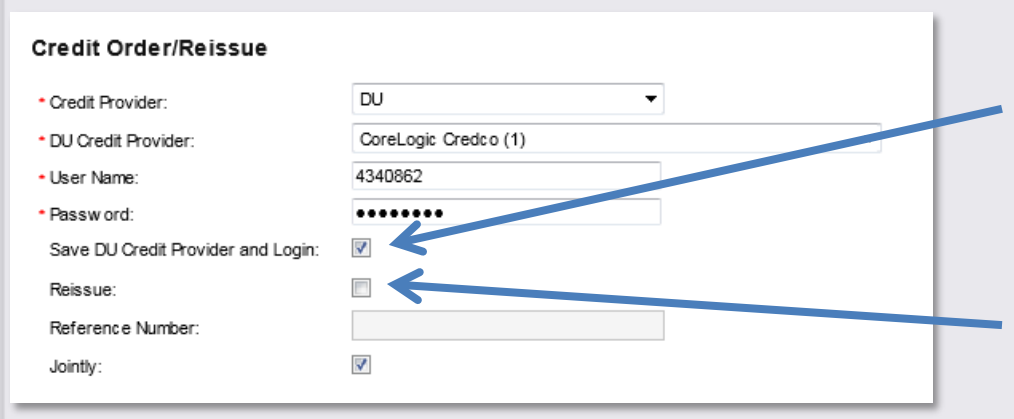

It is important that once you have entered your credentials that you click the **'Save DU Credit Provider and Login' button**, so that you will not need to enter each time you pull a credit

If you are reissuing your credit, click the **Reissue box** and enter the credit report reference number

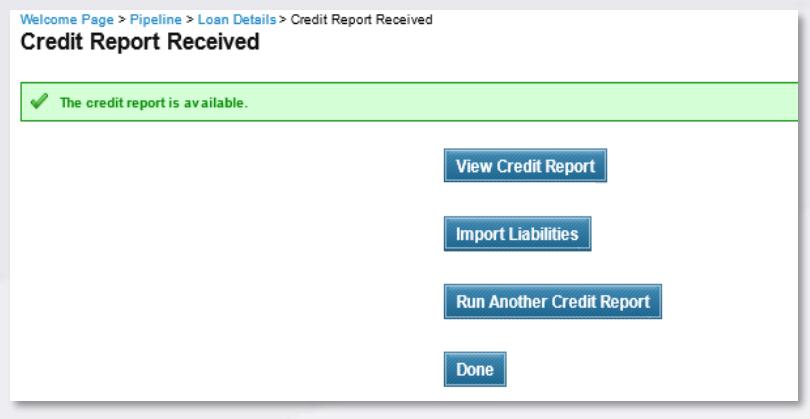

Click the **Next button** and your credit will be ordered or reissued into your loan.

When the report is available you will get this screen. You have the option to view and import your report.

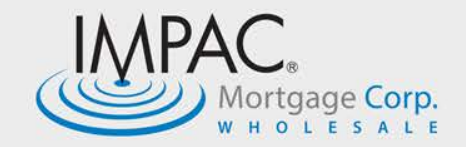

### **Impac Portal: Conditions & Documents**

**Once you have populated the liabilities and if you want to look at the credit report again, on the tab at the top of the screen, you will see Conditions & Documents.** 

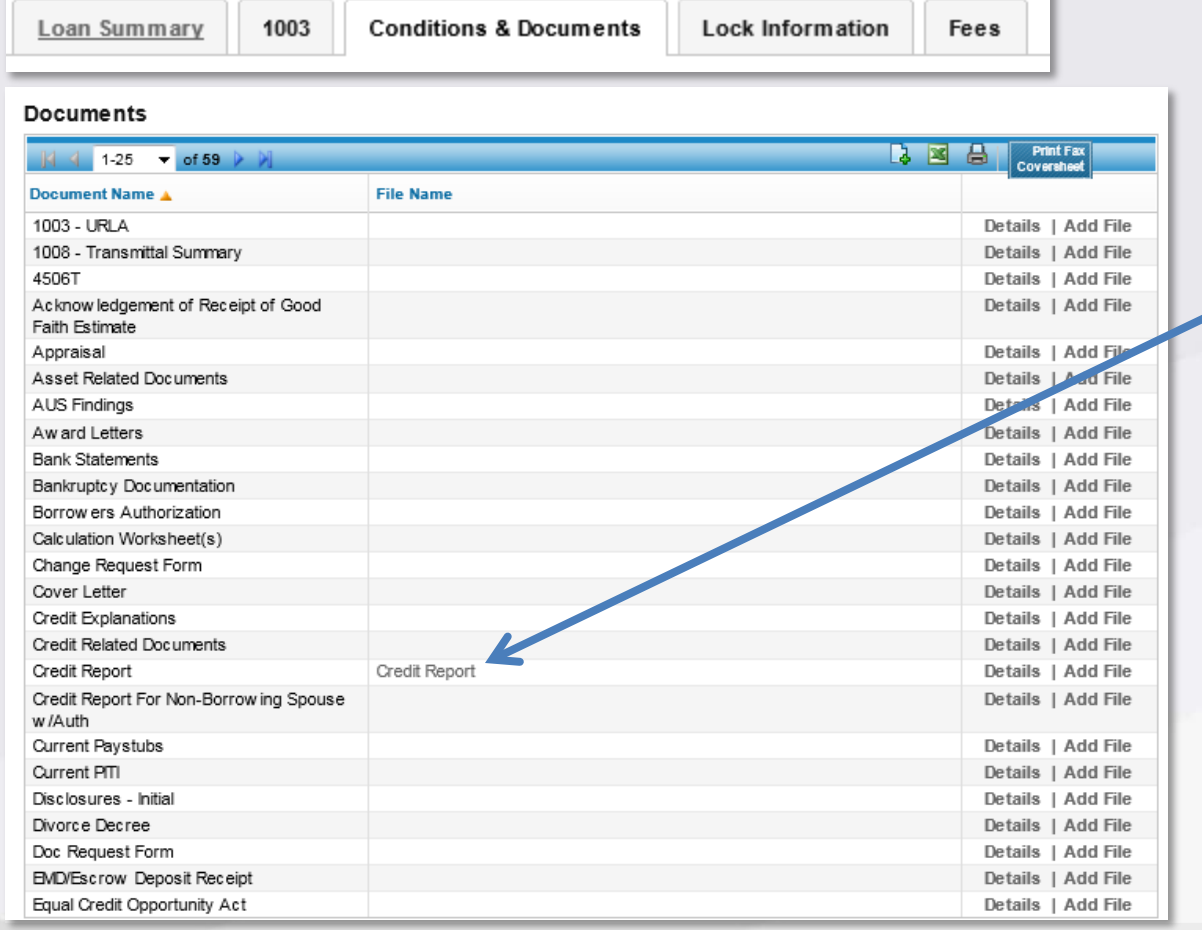

The tab will open up the Documents page and you can click on the Credit Report to open

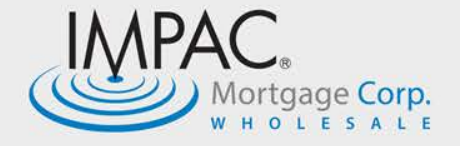

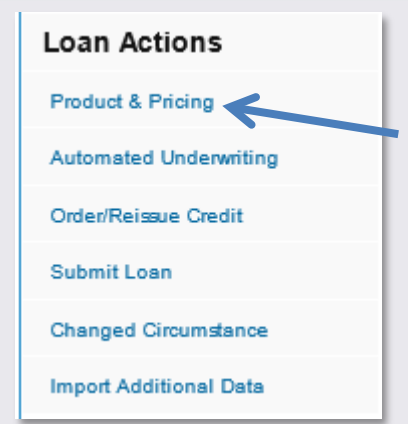

**When you have finished with your credit, you will need to price the loan. This is the only way that the program and interest rate can be entered into the loan, so it is a requirement for all loans to go through our pricing engine.** 

At least one borrow er credit score must be provided to continue.

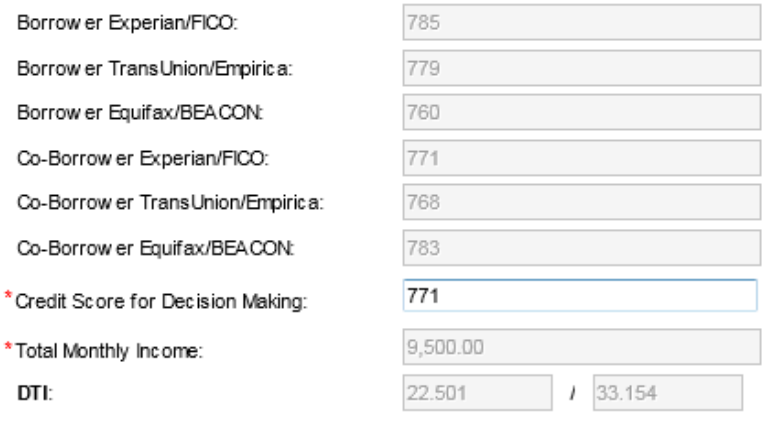

Your credit score will populate if you have reissued or ordered your credit through the system. *You will not be able to enter or change scores on this screen.* 

> \*State: \*Zip: \*County: *All fields marked with an \* need*  \*Property Type: *to be completed.*  \*Number of Units: \* Property Will Be: \*Appraised Value: \*Purchase Price:

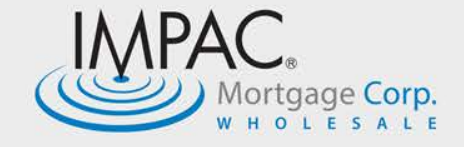

**In Section V. Search Information you must enter either the** *Target Rate* **or the** *Target Price***, even though they are not marked with an \*. Then you will enter the** *Lock Period***, even though at this time, you are not locking the loan.** 

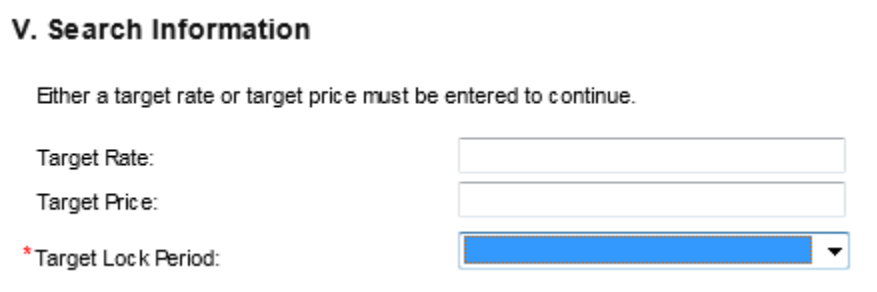

*Wondering if you might have missed something? If you hit the Next button and there is missing information, you will get a notice that show you the items that need to be completed* 

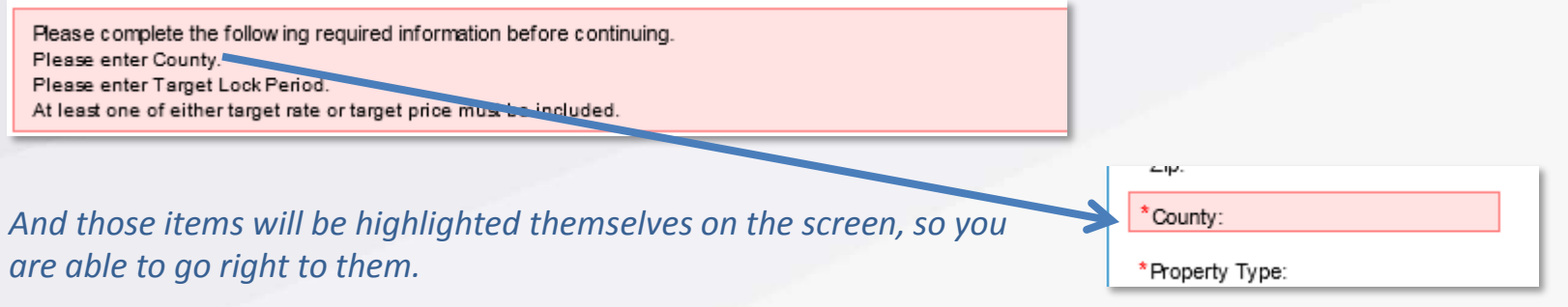

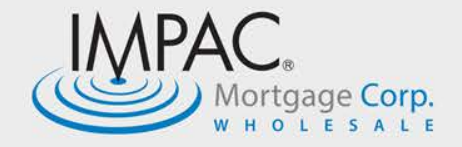

**After you make any corrections, click the next button and all available pricing options will show for you.** 

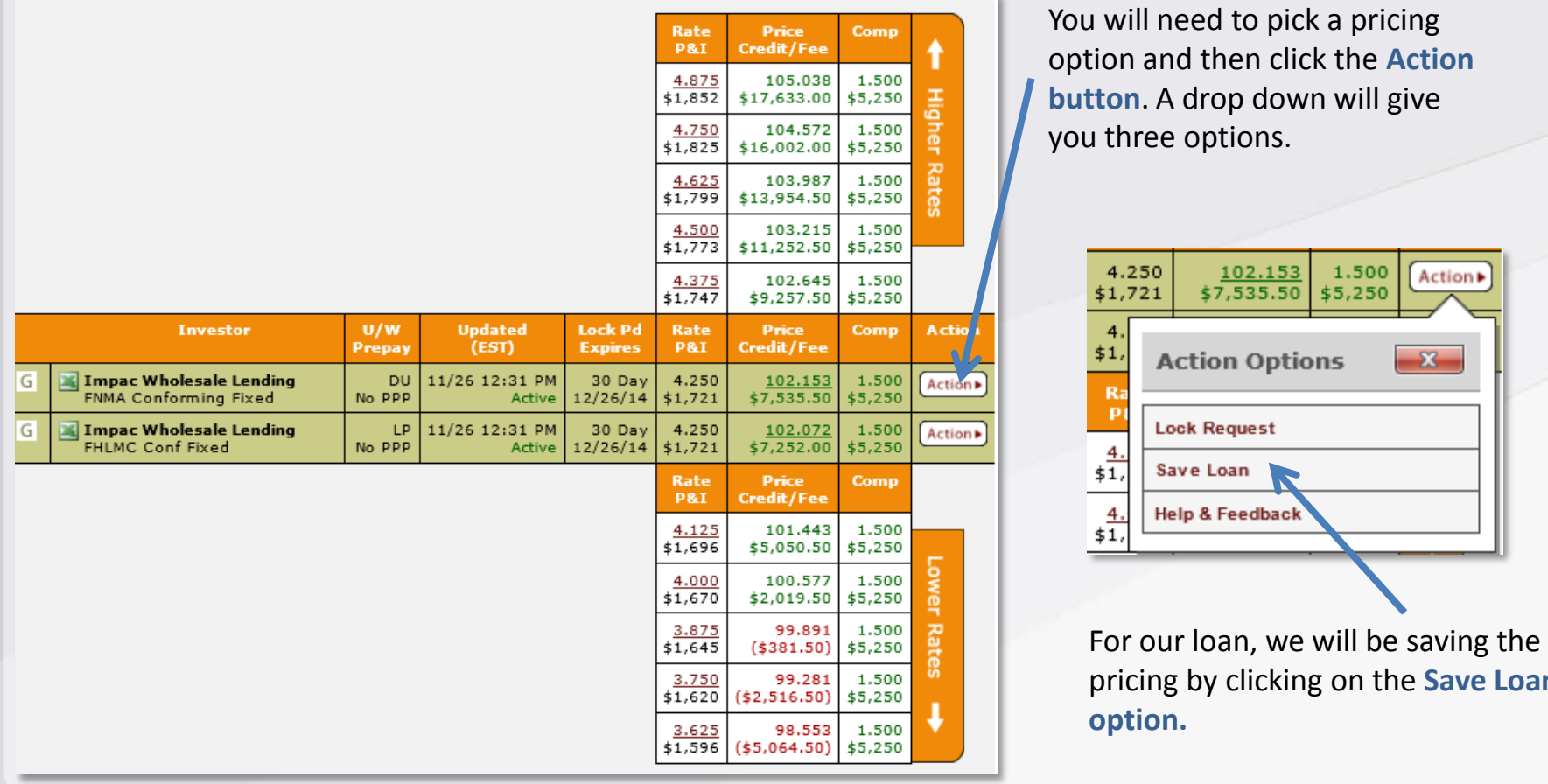

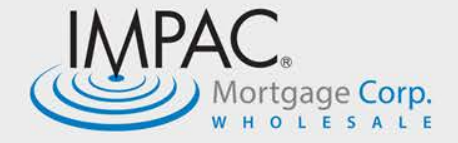

**Loan** 

**You will get a confirmation screen, which will show your borrower's information, along with a field with another \* to advise if the fees will be included in your loan pricing.**

**Including fees:** Indicates that Impac's underwriting fee, along with the flood cert fee and tax service fee will be rolled into the loan pricing.

**Excluding the fees:** Indicates that these fees will be paid by the borrower and are subject to the QM calculations.

Which ever option that you chose, please make sure that this matches the GFE that will be submitted with this loan.

*Once your pricing has been saved within the loan, you will get a notification that means you are ready for the last few steps to get your loan submitted!* 

Your loan had been saved, but no lock request has been placed.

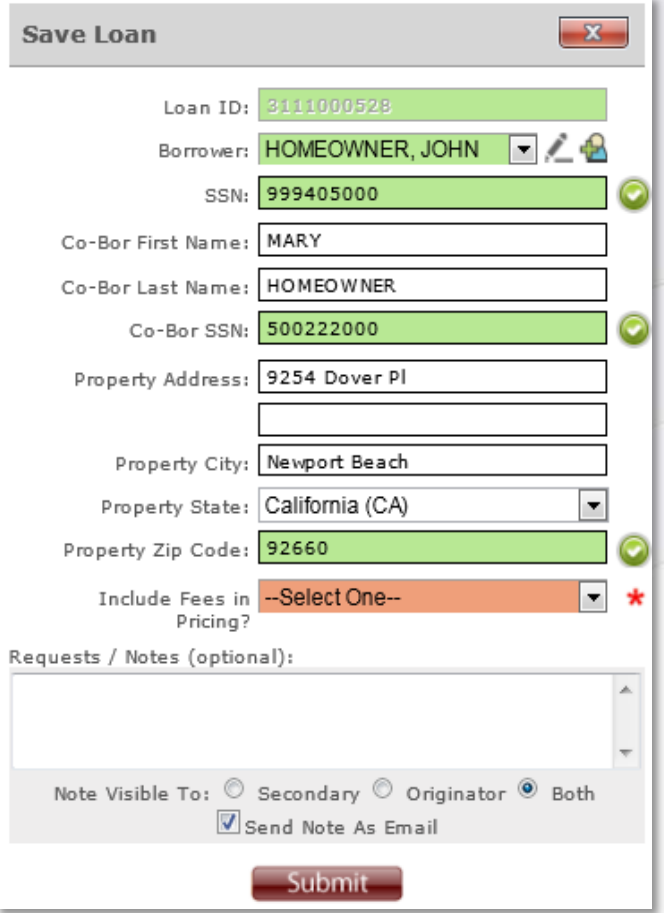

*For questions regarding fees and how best to price your loan, your Account Executive is ready and willing to provide you assistance.*

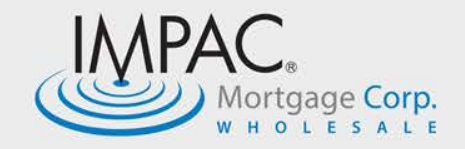

### **Impac Portal: Automated Underwriting**

**If your loan is available for Fannie Mae underwriting, you will need to proceed to the Automated Underwriting process.** 

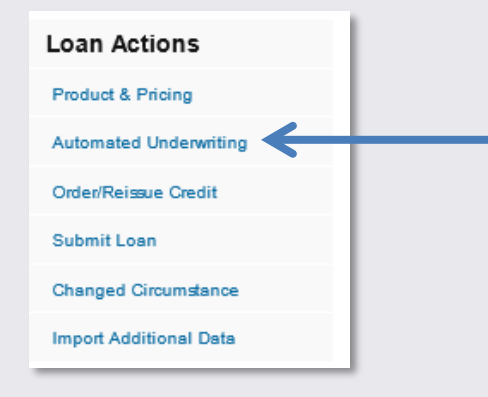

In order to complete this process, you will be reissuing a credit report and ordering the **Standard LCOR**. *If your loan is a Freddie Mac product or another product that doesn't require this type of underwriting, you will bypass this step.* 

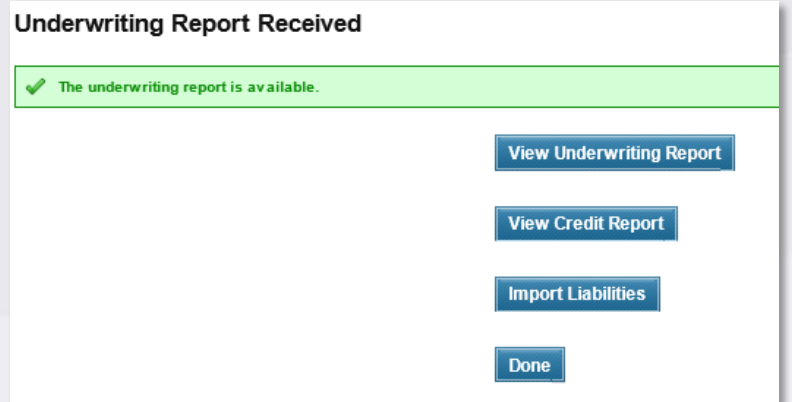

Once the automated underwriting is completed, you will have the ability to view the underwriting report, along with a copy of the credit report.

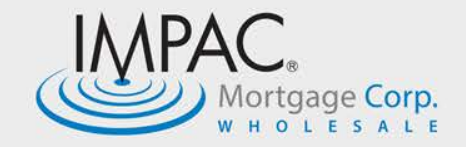

### **Impac Portal: Eligible/Ineligible Findings**

If your loan comes back with an **Eligible finding**: Review the items that are listed under Verification Messages/Approval Conditions to make sure that you are including those items in your loan submission package. This will assist an efficient and effective underwrite.

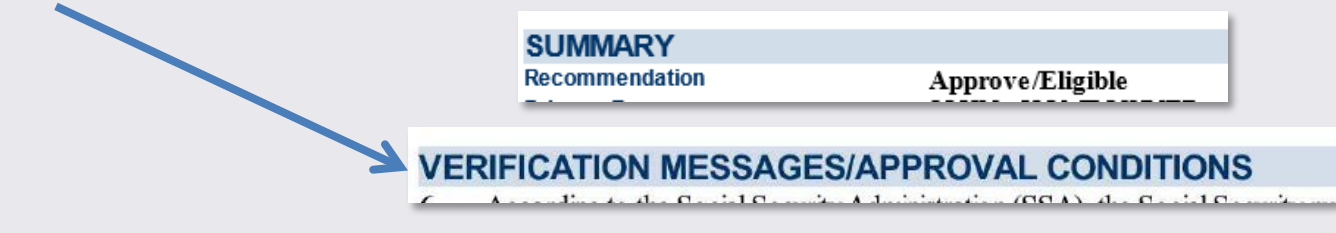

If your loan comes back with an **Ineligible finding**: Review the items that have been identified as causing your ineligibility under Risk/Eligibility results and make the necessary corrections.

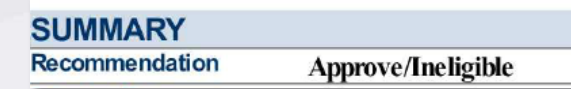

#### **RISK/ELIGIBILITY**

- This case does not meet Fannie Mae's eligibility requirements.
- This loan casefile is ineligible because the HCLTV of 99 exceeds the maximum allowable HCLTV of 90 percent.  $\overline{2}$

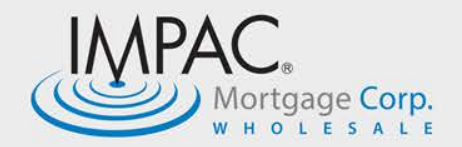

### **Impac Portal: Upload Submission Package**

**The last step before submitting your loan is to upload your submission package into the loan. On the top of the screen, you will click on the tab Conditions & Documents.**

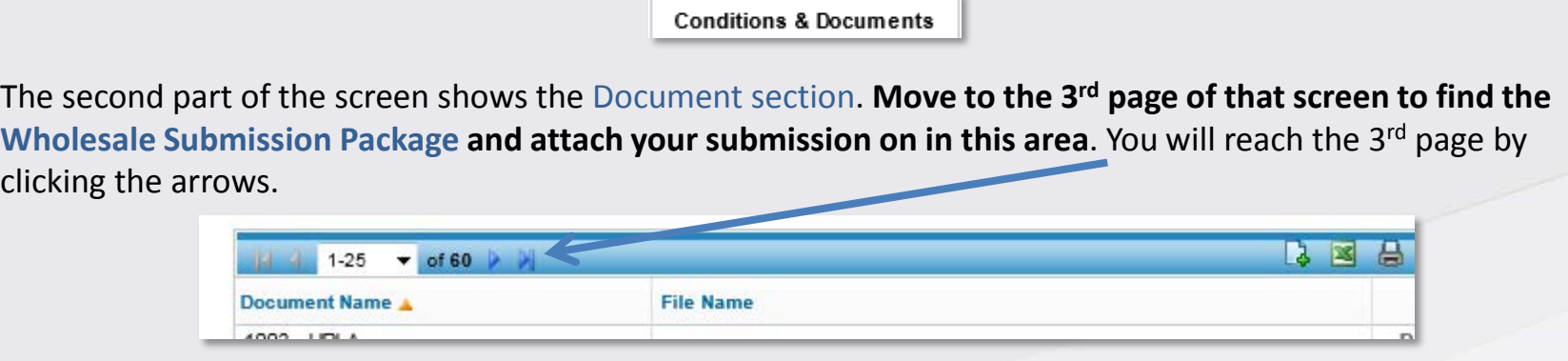

#### Find the Wholesale Loan Submission Form and click **Add File**

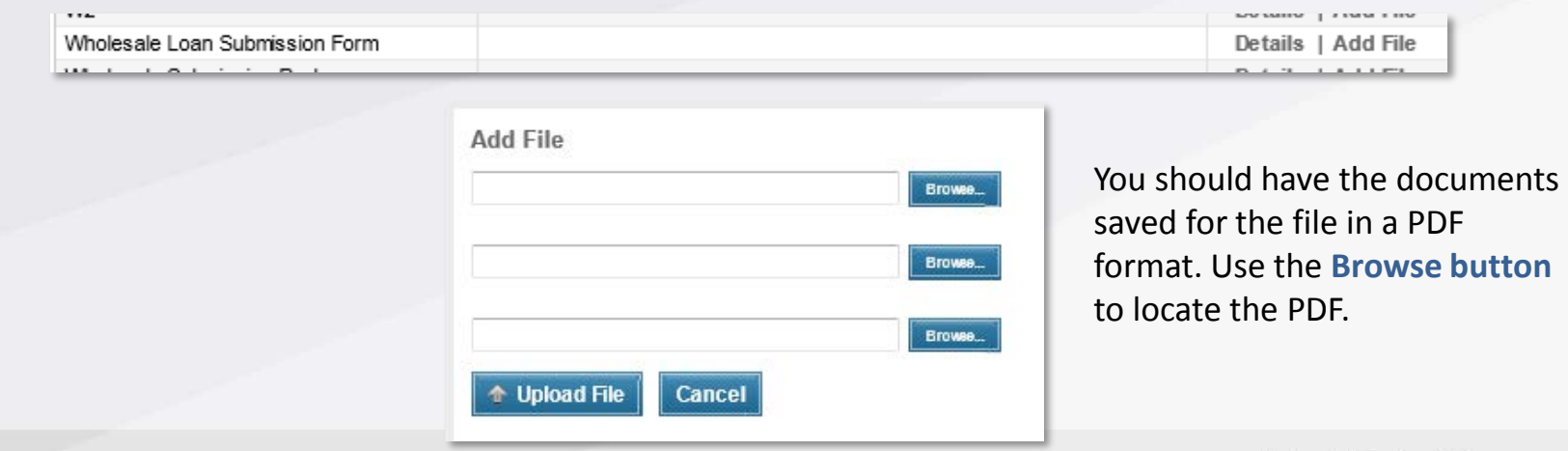

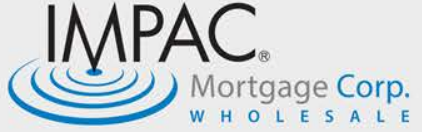

#### **Impac Portal: Submit Loan**

#### **Once your underwriting is ready to go, you will be ready to submit your loan.**

Click on **Submit Loan** on the left hand side of the loan details screen.

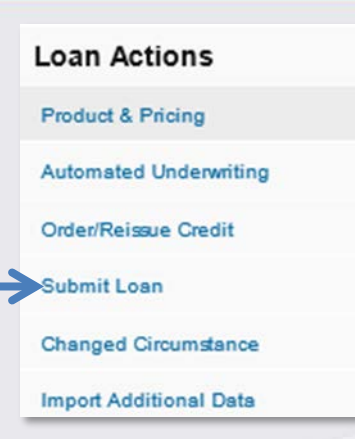

*Once again, all required items will be marked with an \* and if you are missing anything, you will get a notice that tells you what you are missing and you can correct those items.*

> Please complete the follow ing required information before continuing. Please enter Subject Property County. Please enter Purchase Price.

*And once your loan has been successfully submitted, you will get a notification:*

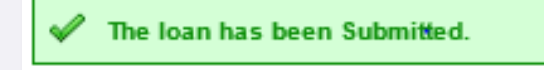

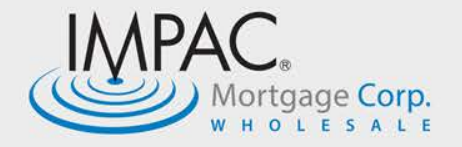

#### **Impac Portal: After Loan Submission**

**Loan Actions** 

**Product & Pricing** 

Automated Underwriting

Order/Reissue Credit

**Changed Circumstance** 

**Import Additional Data** 

Submit Loan

**Once your loan has been submitted, you will notice changes in the system.**

**The status of your loan will move from New Loan to Started. Once the loan has been approved, the status will update to UW Decision.**

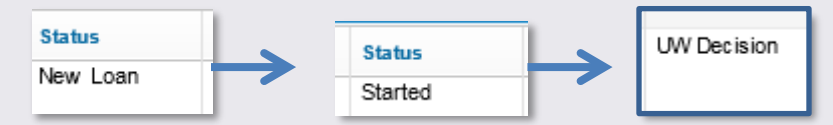

You will also notice that there are areas in Loan Actions that are greyed out. You do not have access once the file has moved to underwriting.

The loan status dates of the file are on the front page of your Loan Summary.

#### Loan Status

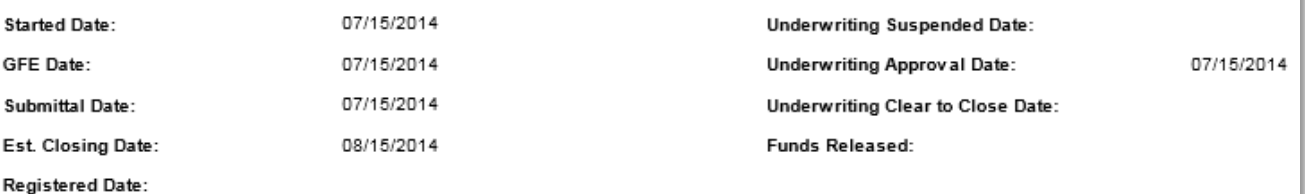

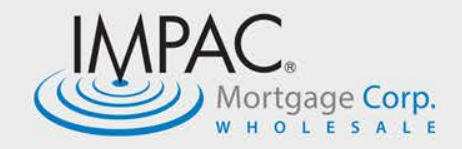

## **Congratulations!**

**You have successfully submitted your loan package to Impac Mortgage Corp. and we are thankful that you have chosen us to underwrite and fund your transaction.**

We take this responsibility very seriously and look forward to providing you excellent customer service. If you need additional information or wish to provide feedback, please feel free to contact your Account Executive or the Regional Manager.

### **877-310-0970**

www.ImpacWholesale.com

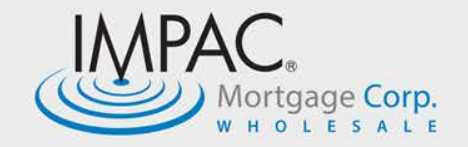